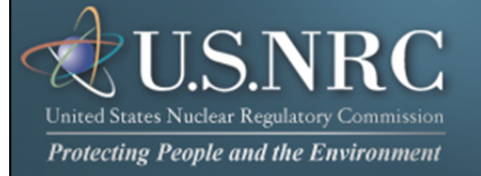

# **Criminal History User Guide**

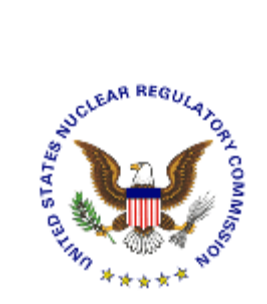

**September 2012** 

**Revision 1** 

**Nuclear Regulatory Commission<br>Criminal History User Guide** 

Revision 1 September, 2012

### **Table of Contents**

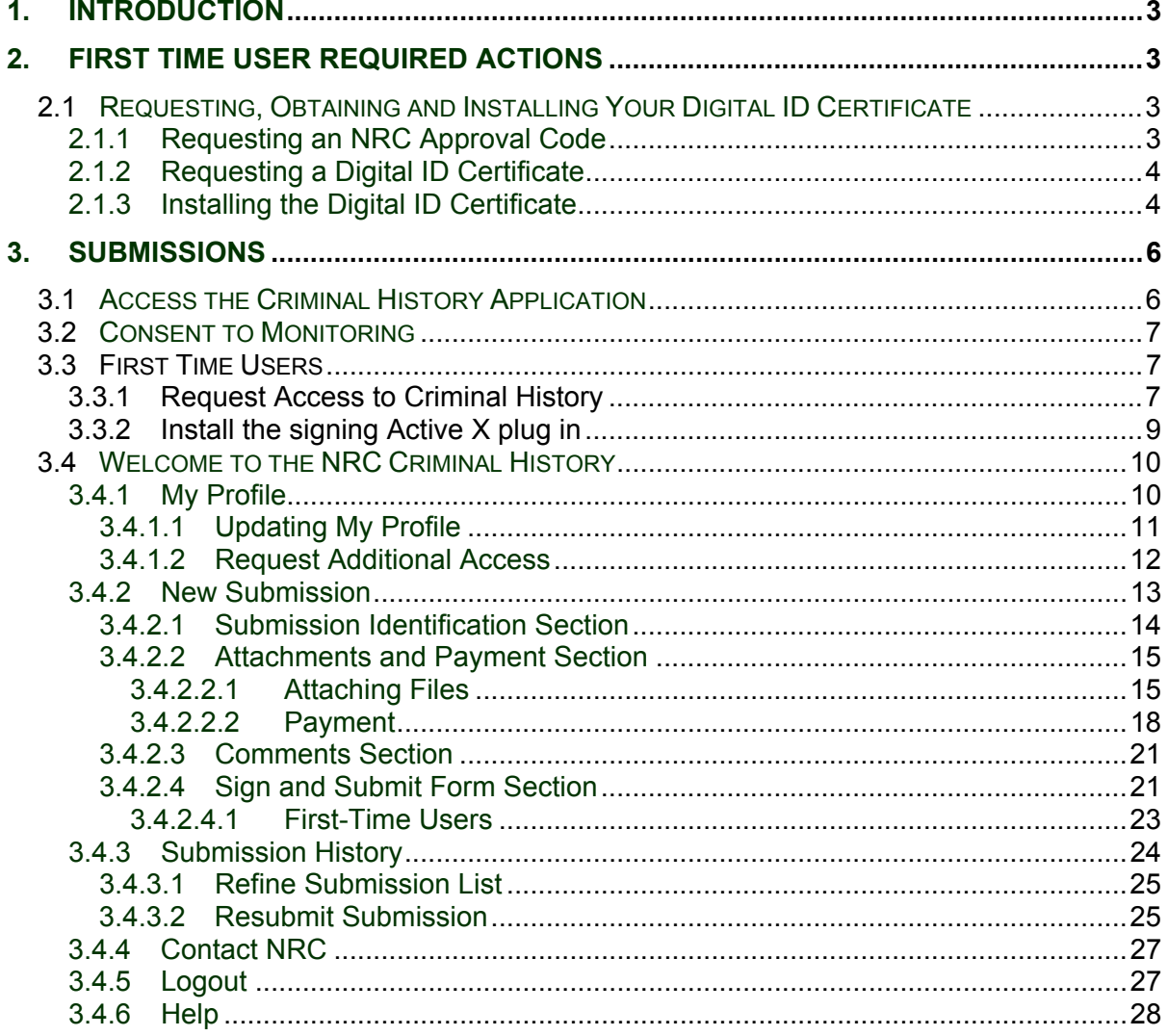

#### <span id="page-2-0"></span>**1. Introduction**

This document outlines step-by-step instructions for successful electronic transmittal of background check information (e.g., fingerprints) to the Nuclear Regulatory Commission (NRC), as required by 10 CFR Part 73.57, via the Electronic Information Exchange (EIE) process, which is available on the NRC's "Electronic Submittals" Web page (http://www.nrc.gov/site-help/e-submittals.html).

If users are experienced in submitting documents electronically, precede to Appendix A, Advanced Users Guide.

#### **2. First Time User Required Actions**

To submit background check information to the NRC, first-time users must successfully complete the steps described in Sections 2.1 (which include 2.1.1, [2.1.2 and 2.1.3\).](#page-3-0) These are one-time, nonrecurring steps.

#### **2.1 Requesting, Obtaining and Installing Your Digital ID Certificate**

In undertaking the multi-step process of requesting, obtaining, and installing a digital certificate, it is important to be aware that you must pick up (and later renew) your digital ID certificate from the same PC where you initially enrolled for the certificate. This is a security precaution imposed by Versign, the digital certificate issuer. Therefore, it is important that you enroll for the certificate from a PC where you receive e-mail for the e-mail address that will be associated with your digital ID certificate.

#### 2.1.1 Requesting an NRC Approval Code

Prior to starting the Digital ID enrollment process, you must have an NRC Approval Code. If you do not have an NRC Approval Code, Criminal History Program participants should call (301) 492-3531 or send an email request to the NRC's Criminal History Program staff at: CrimHist.Resource@nrc.gov with the following basic information: your name, email address, phone number, organization, role in the organization and reason for submitting documents to the NRC.

#### <span id="page-3-0"></span>2.1.2 Requesting a Digital ID Certificate

#### **Important:**

For *all* Internet Explorer versions below 9.0, users must be aware that additional actions are required prior to successfully completing the enrollment process. For Internet Explorer users only, the security settings must be set to "Medium". See Section 6 "Digital ID Certificate Enrollment Steps" within the NRC's Digital ID Certificates Guide located on the NRC's Obtain a Digital ID Certificate Website (http://www.nrc.gov/site-help/e-submittals/apply-certificates.html) for detailed step-by-step instructions on changing the security settings and requesting a certificate.

Additionally, Google Chrome, Mozilla Firefox 4.0 and 5.0 do not work for the Forme Viewer

Once you have obtained an approval code (se[e Section 2.1.1\)](#page-2-0), to enroll for an NRC issued digital ID certificate, go to the NRC's "Electronic Submittals / NRC's Digital ID Center" website

(https://onsite.verisign.com/services/USNuclearRegulatoryCommissionADDOCIO/digitalidCenter.htm)

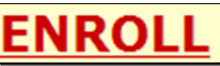

Select the **ENROLL** link and complete the form.

#### 2.1.3 Installing the Digital ID Certificate

You will receive a "Your Digital ID is ready" e-mail if your digital ID certificate request is approved. This e-mail will contain both a VeriSign-provided Personal ID Number (PIN) and a link to NRC's Digital ID Center.

To pick up and install your digital ID certificate, open the "**Your Digital ID is ready**" e-mail message.

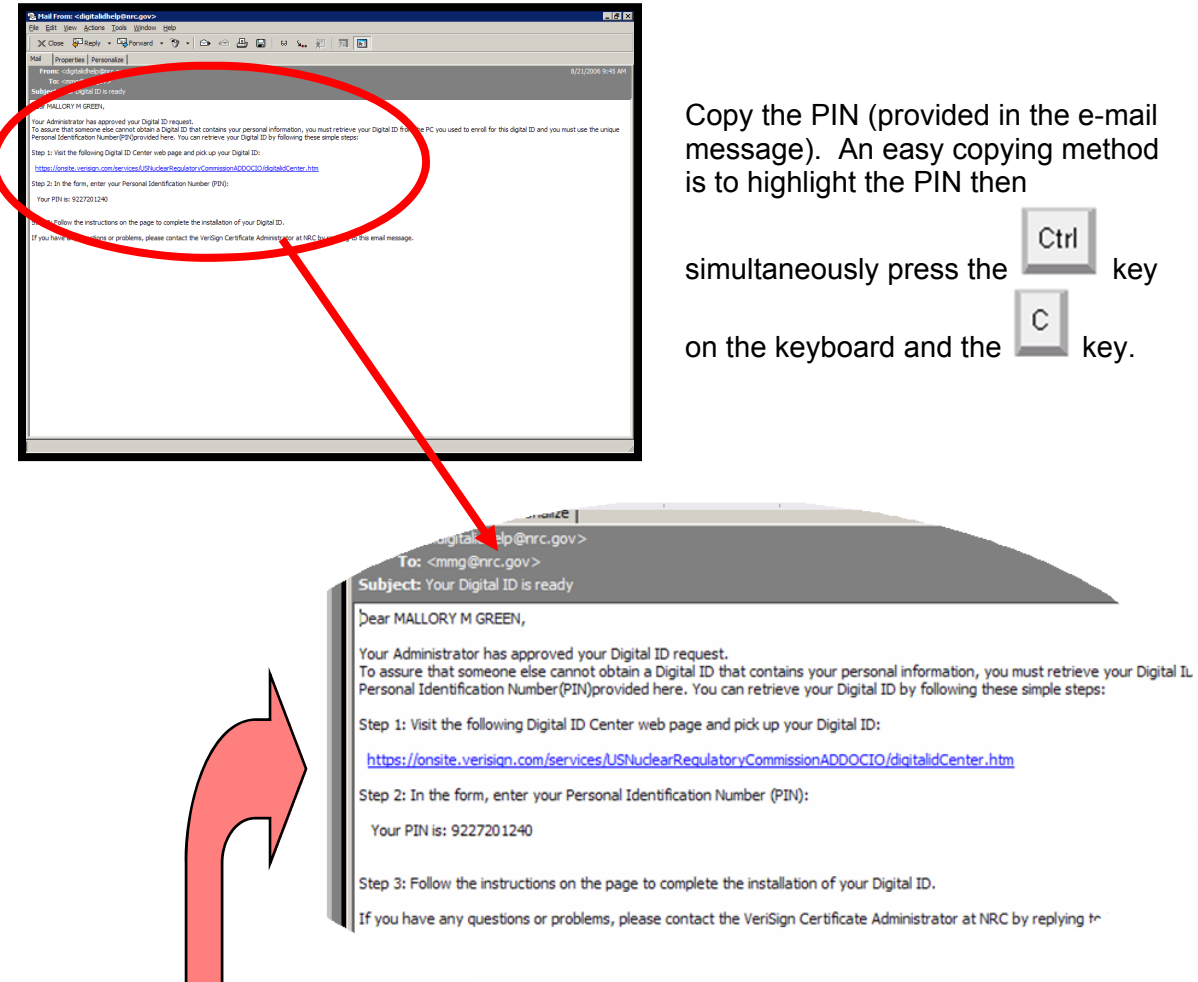

Next, click on the link within the e-mail message. This will take you to the NRC Digital ID Center's "**PICK UP ID**" web page.

See Section 7 "Digital ID Certificate Installation Steps" within the NRC's Digital ID Certificates Guide to complete the installation process.

#### <span id="page-5-0"></span>**3. Submissions**

#### **3.1 Access the Criminal History Application**

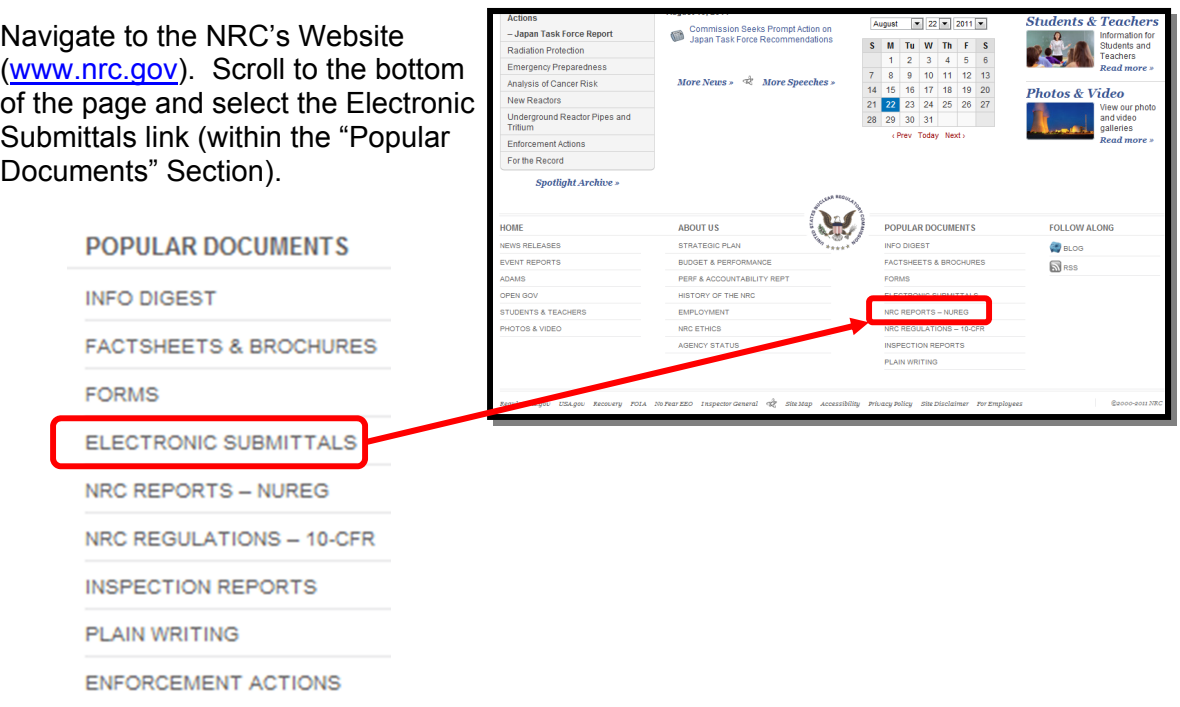

From the "**Electronic Submittals**" Web page, select:

- Criminal History
- A **Choose a digital certificate** dialogue box will appear. Click **on** the certificate and then select the OK

 button. A **Signing data with your private exchange key** dialogue box will appear.

Within the blank **CryptoAPI Private Key** field, enter the certificate password you created when you imported the certificate.

Select the  $\begin{array}{c} 0 & \times \\ 0 & \text{l} \end{array}$  button to proceed.

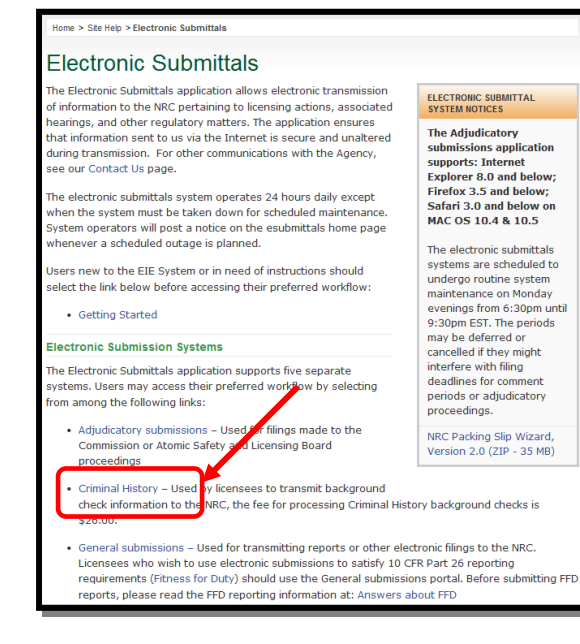

<span id="page-6-0"></span>Nuclear Regulatory Commission **Review Accord 2012 Revision 1 Revision 1** Criminal History User Guide **September, 2012** September, 2012

#### **3.2 Consent to Monitoring**

The user must recognize that the use of a federal computer system constitutes consent to monitoring and is for official or authorized use only. Should monitoring reveal possible evidence of violation of criminal statues or Public Law, your identification may be provided to the appropriate law enforcement officials and subjects you to criminal prosecution, fine, imprisonment, or other disciplinary action.

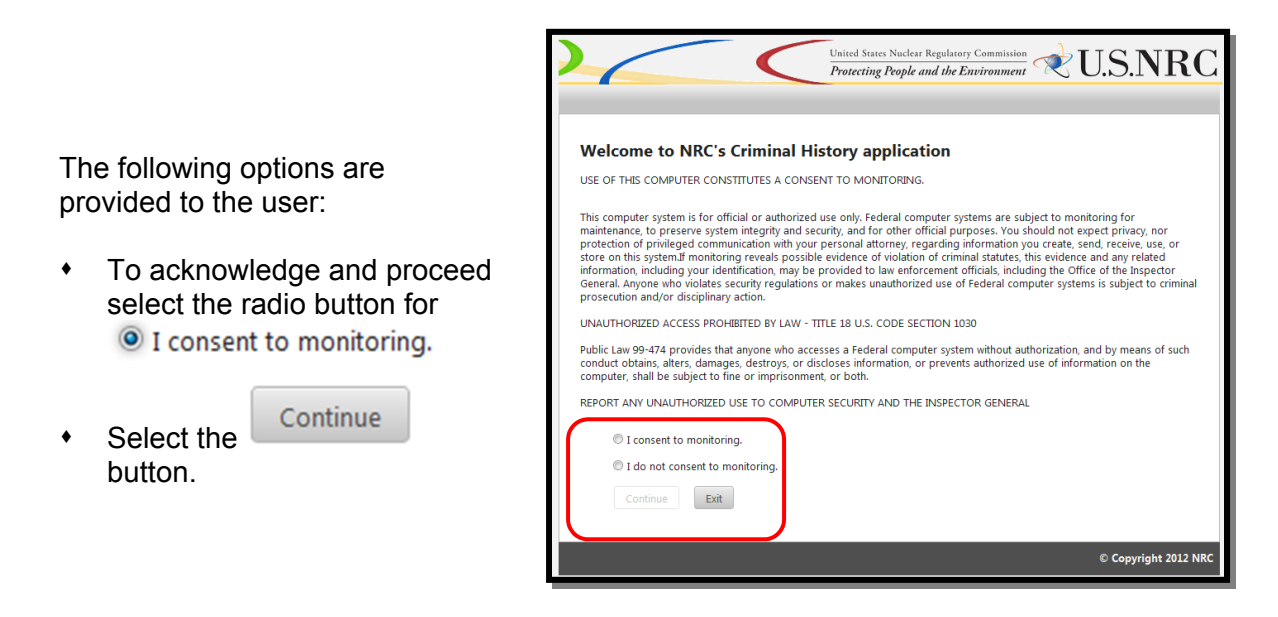

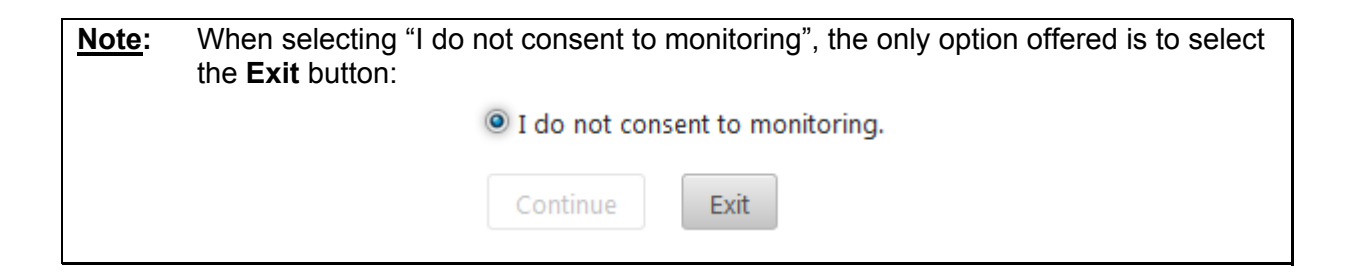

#### **3.3 First Time Users**

#### 3.3.1 Request Access to Criminal History

First time users to Criminal History will receive the "Request Access to Criminal History" page. If you are not a first time user, continue wit[h Section 3.4, "](#page-9-0)Welcome to the NRC Criminal History" page.

This page contains the users profile information. All required fields, annotated with an asterisk (\*) must be populated

Nuclear Regulatory Commission **Review Accord 1999** Revision 1 Criminal History User Guide September, 2012

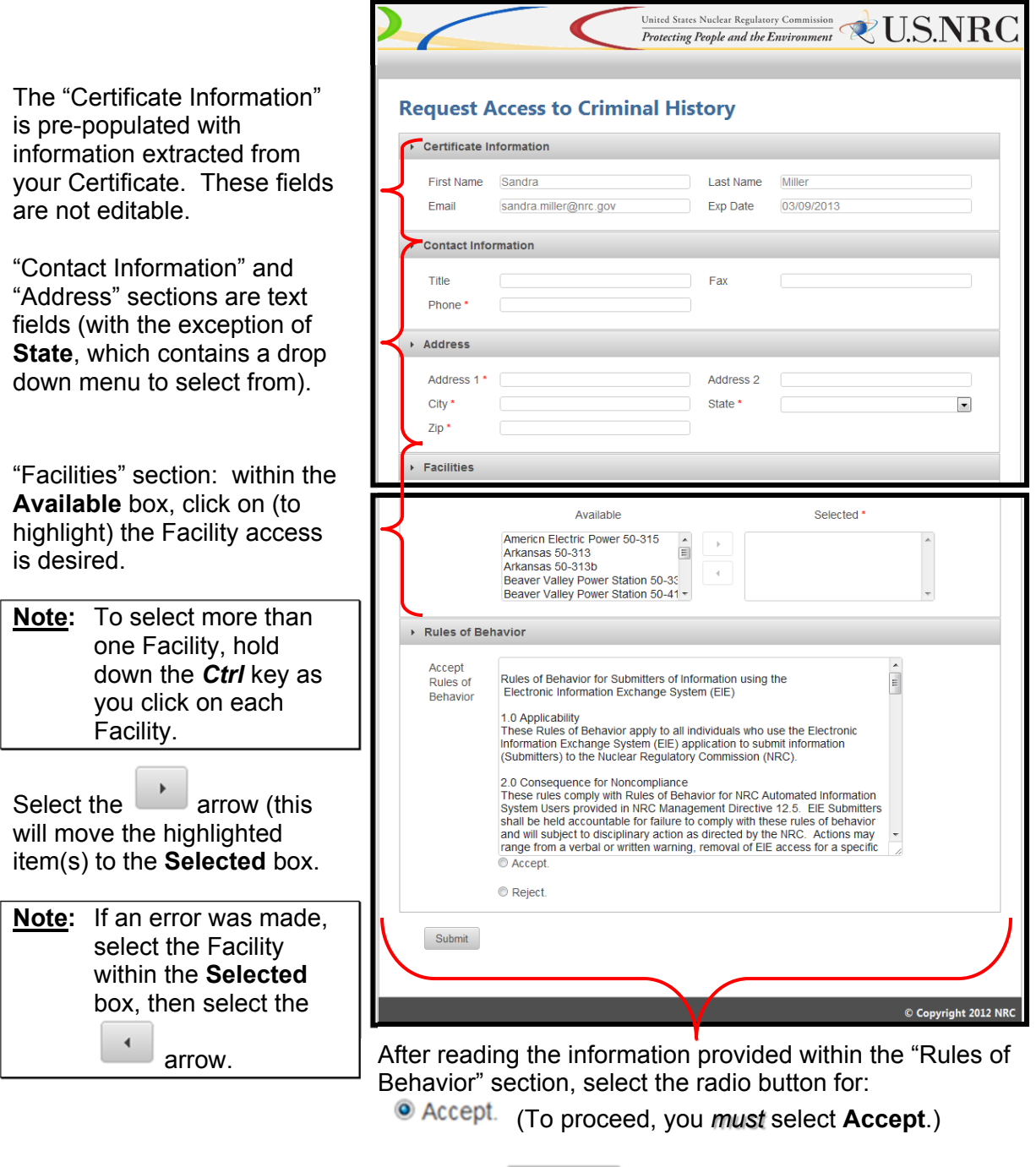

Select the **Submit** button.

<span id="page-8-0"></span>Nuclear Regulatory Commission **Review Accord 2012 Revision 1 Revision 1** Criminal History User Guide **September, 2012** September, 2012

page is displayed.

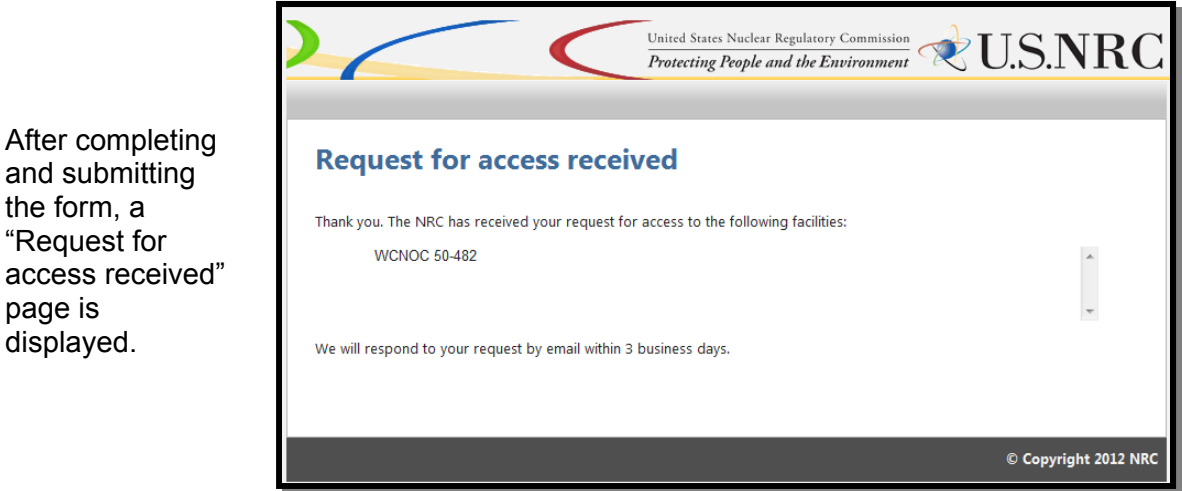

The requestor will receive an e-mail from CrimHist.Resource@nrc.gov acknowledging the request for access was received.

Within three (3) business days, the requestor will receive an email communicating access was granted or withheld. If granted, the user will be provided a link (https://eieprod.nrc.gov/CH) to proceed with the Criminal History submission process.

#### 3.3.2 Install the signing Active X plug in

Upon initial log in users will be asked to install an Active-X plug-in that will enable the signing function on the submission form. If the plug in not already installed in the browser, the user will see the following message:

Select the click here to download link and follow the instructions in the Installation Wizard screens that follow.

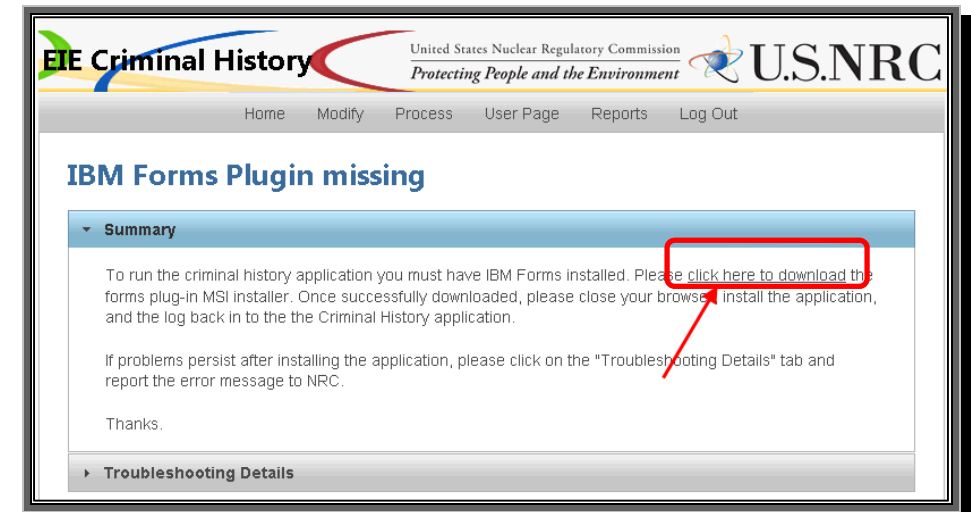

**Note:** Depending on the security rights users are permitted this installation may require the assistance of a local System Administrator.

#### <span id="page-9-0"></span>**3.4 Welcome to the NRC Criminal History**

Once access to a Facility has been granted and the plug in installed, upon logging into Criminal History and accepting consent to monitoring, the user will be presented with the following page:

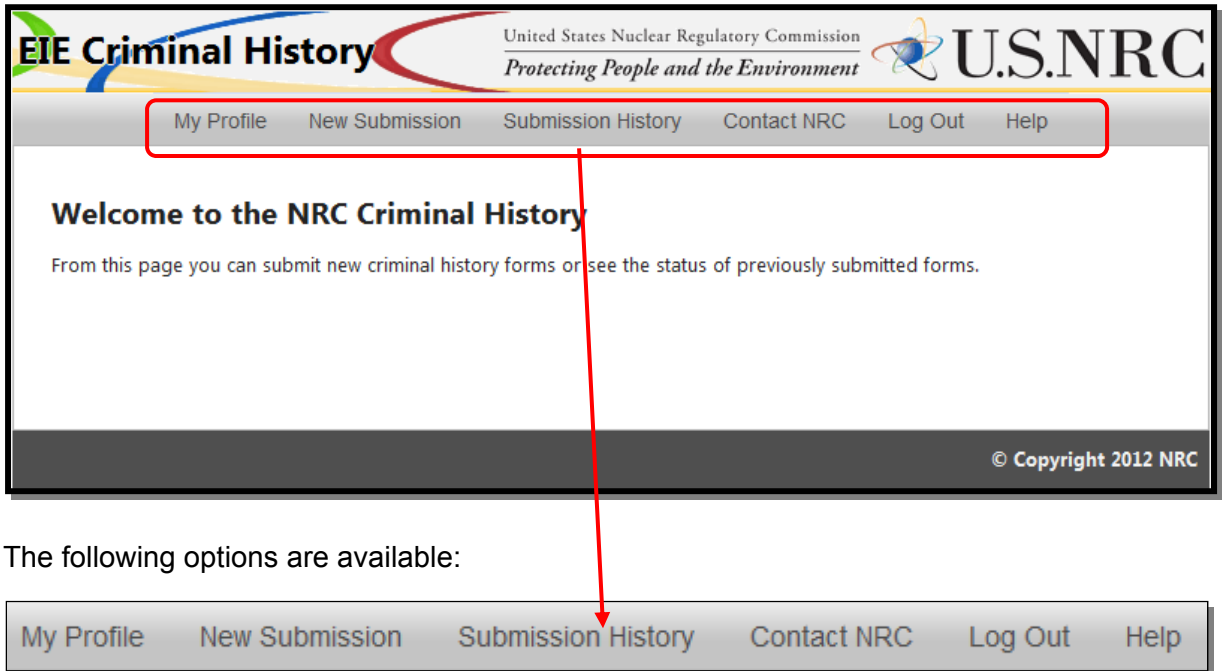

#### 3.4.1 My Profile

My Profile

Within the menu bar, click on **EXECUTE:** to display the "Profile" page. The following

options are available to the user:

- Updating the user profile (see **Section 3.4.1.1)**
- \* Requesting additional access to a facility (s[ee Section 3.4.1.2\)](#page-11-0)

#### <span id="page-10-0"></span>3.4.1.1 Updating My Profile

The "Certificate Information" section contains information obtained from your certificate. The four fields (**First Name**, **Last Name**, **Email** and **Exp. Date**) can *not* be edited.

All fields within the "Contact Information" or "Address" sections (with the exception of **State**) are text fillable fields. To update a text fillable field, click within the appropriate field, highlight (to delete) the existing information, then type the revised information into the field.

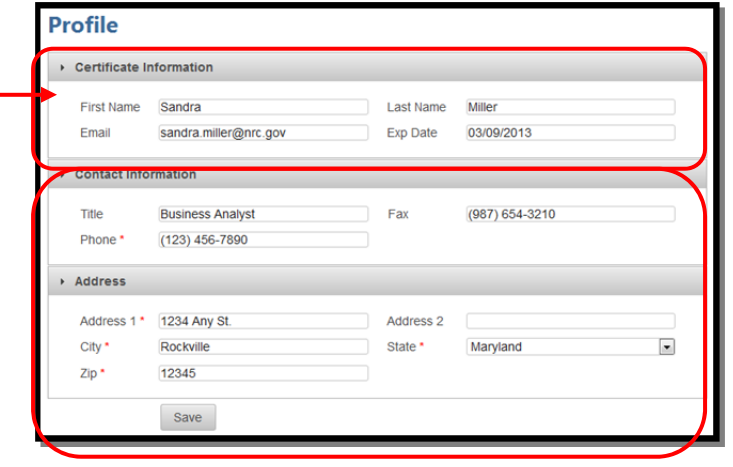

To revise the **State** field, click on the drop-down menu, then select the appropriate State.

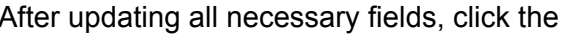

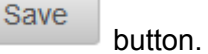

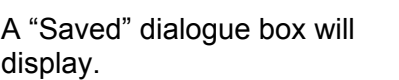

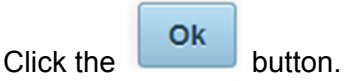

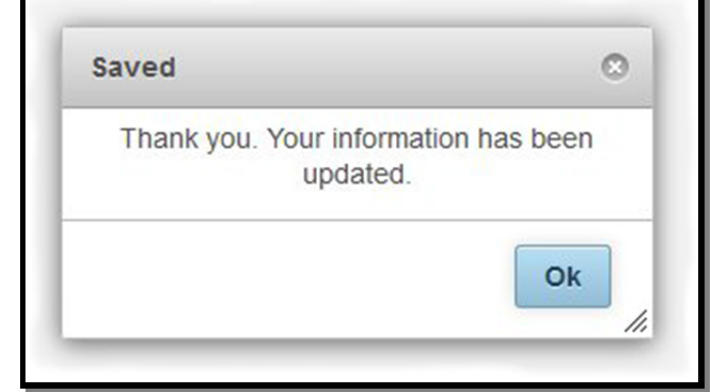

#### <span id="page-11-0"></span>3.4.1.2 Request Additional Access

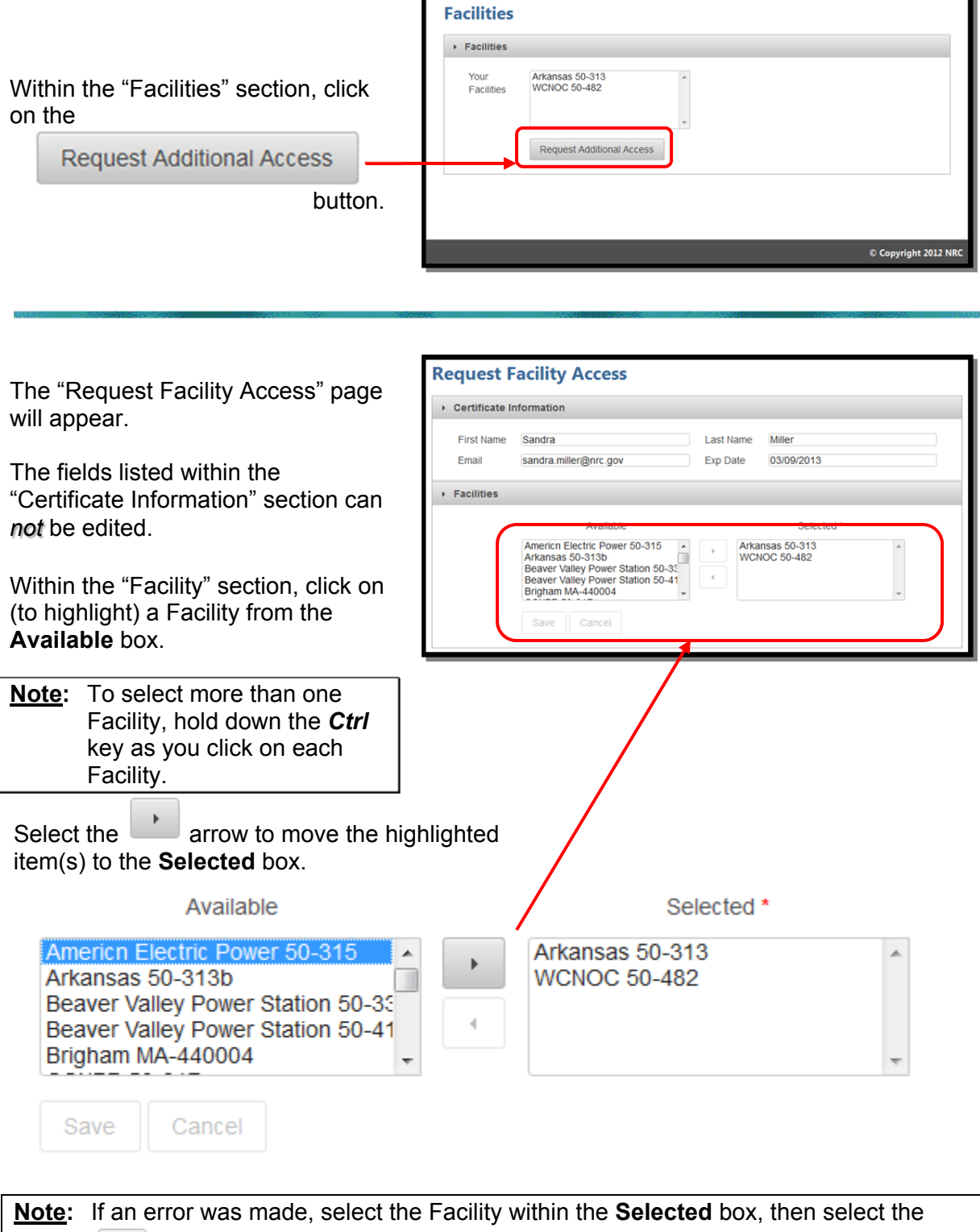

F

arrow.

 $\blacktriangleleft$ 

<span id="page-12-0"></span>Nuclear Regulatory Commission<br>
Criminal History User Guide<br>
Criminal History User Guide<br>
Revision 1 Criminal History User Guide

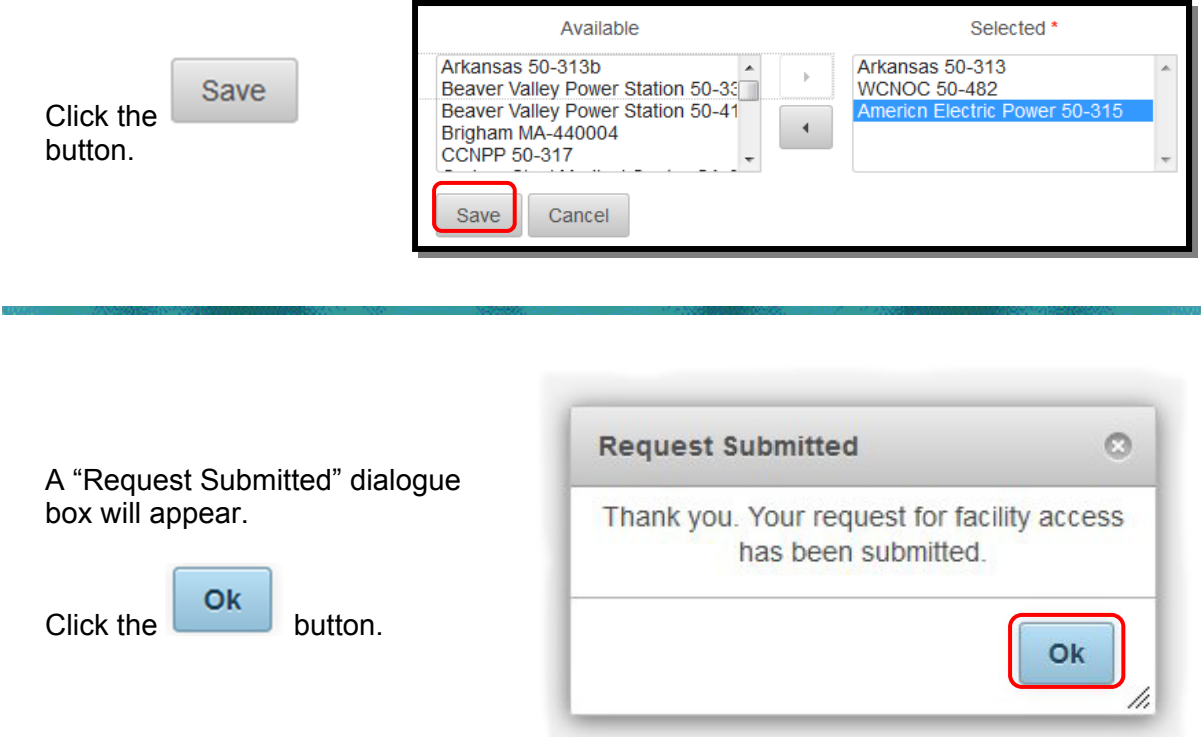

#### 3.4.2 New Submission

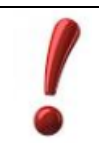

Google Chrome, Mozilla Firefox 4.0 and 5.0 do not work with New Submissions. Additionally, Apple Macintosh computer (Mac) is not supported.

#### Within the menu bar, click on

New Submission

 $\mathbb I$  to display the "Criminal History Submission" page.

All required fields (annotated with an asterisk [\*]) must be populated.

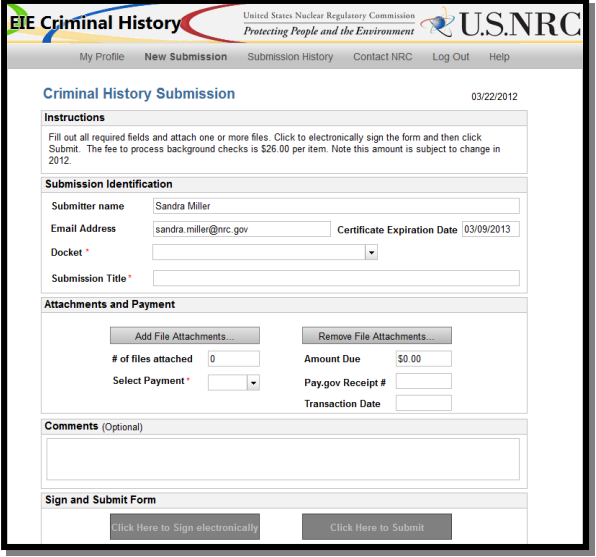

#### <span id="page-13-0"></span>3.4.2.1 Submission Identification Section

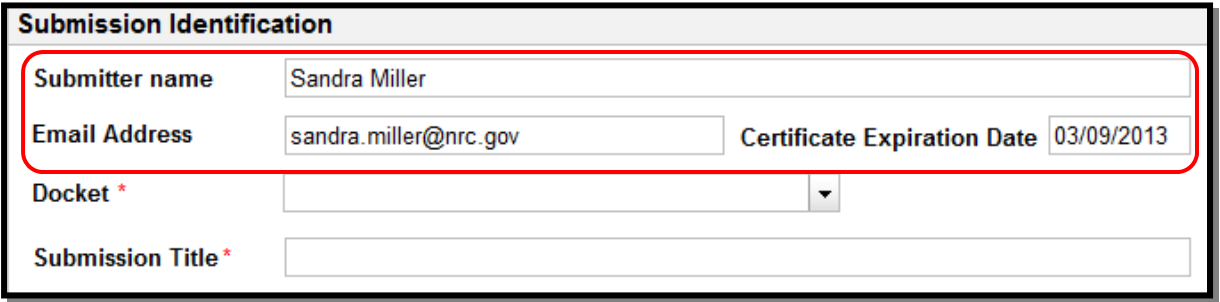

Within the "Submission Identification" section of the form, the **Submitter name**, **Email Address** and **Certificate Expiration Date** fields are auto-populated with information retrieved from your Certificate. These fields can not be edited.

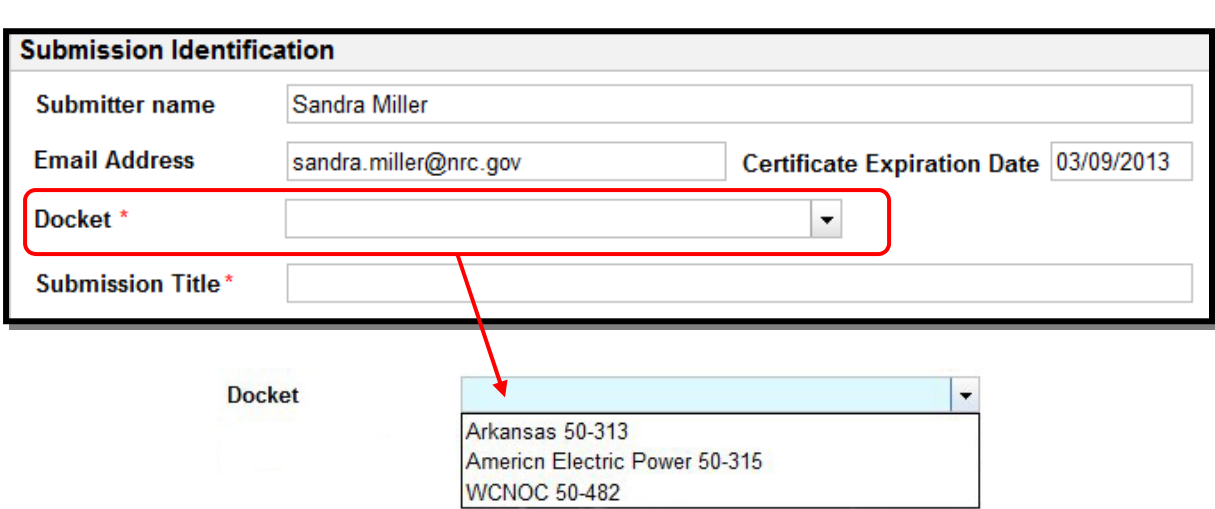

**Docket** field (required) – Select the facility for which you wish to make your submission from the drop down menu.

<span id="page-14-0"></span>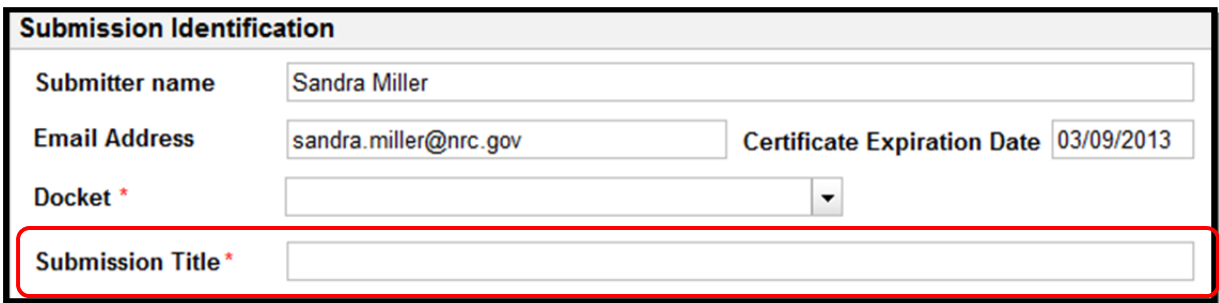

The Submission Title is included on the response form, therefore, the user should enter within the **Submission Title** field (required) information that will be an aid upon receipt of the response form.

As an example, a title could be "4 Files submitted at 10:00am on March 22, 2012".

#### 3.4.2.2 Attachments and Payment Section

#### 3.4.2.2.1 Attaching Files

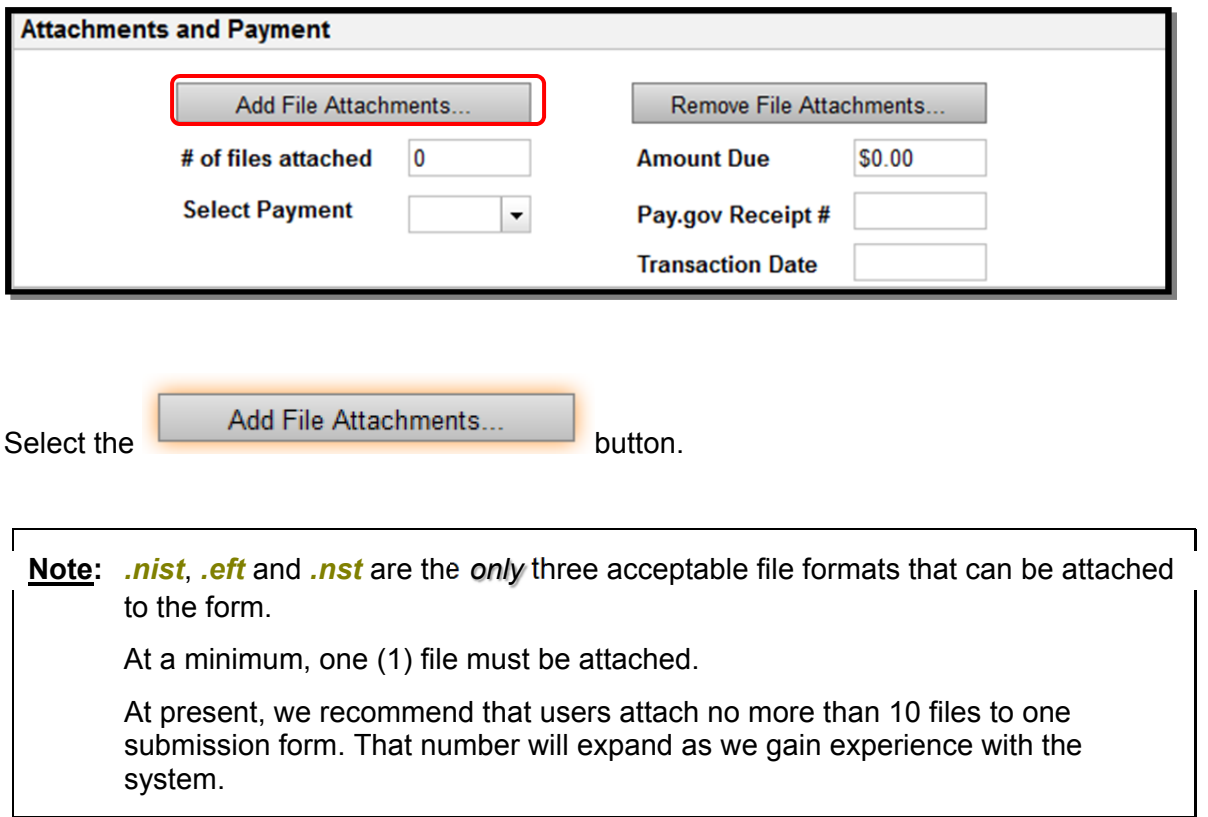

Nuclear Regulatory Commission<br>
Criminal History User Guide<br>
Criminal History User Guide<br>
Revision 1 Criminal History User Guide

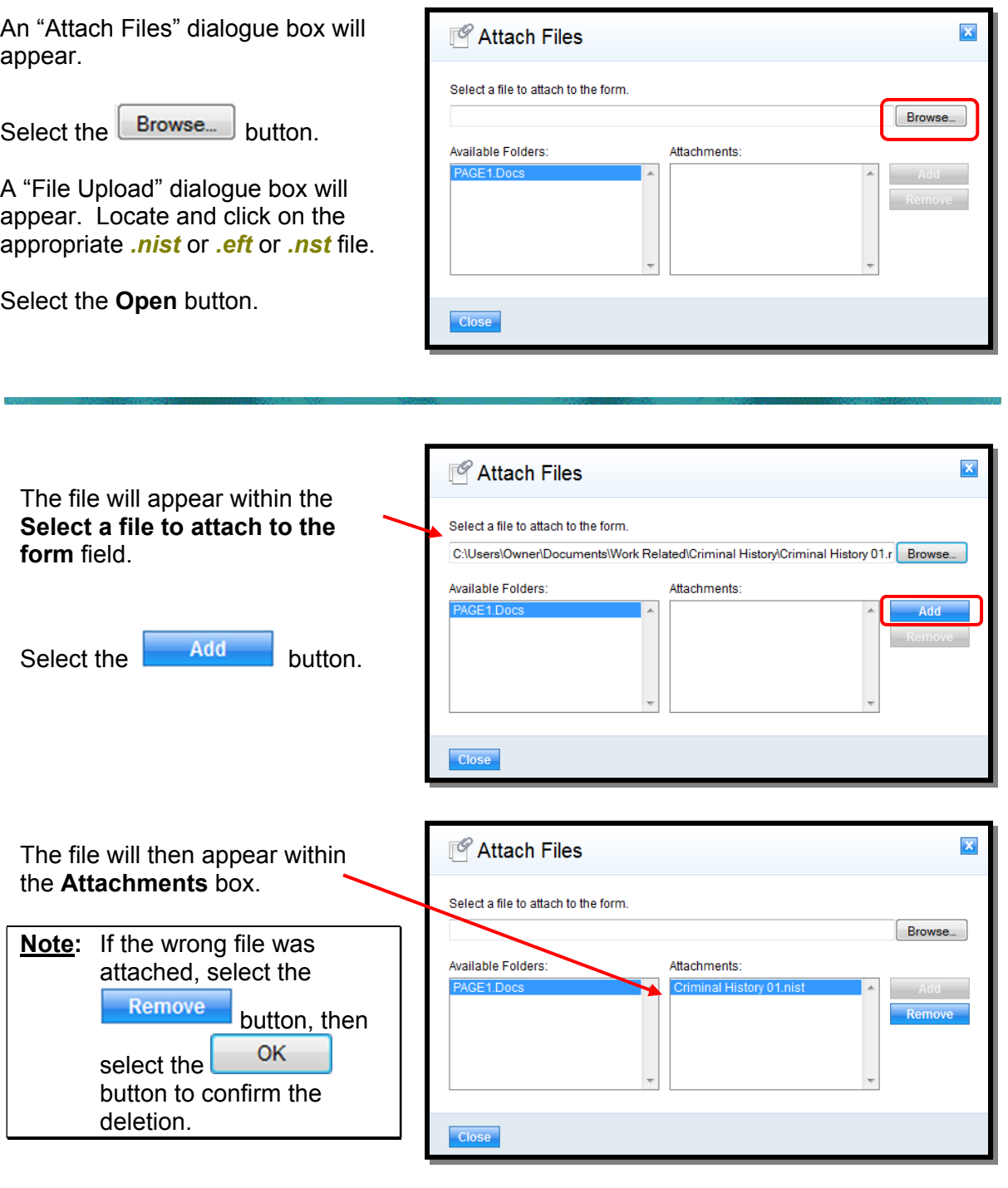

Note: To attach additional files, repeat the steps beginning at the top of this page with selecting the  $\sqrt{\frac{B}{B}}$  button.

 Unlike the previous system users may attach only one file at a time so the 'Browse>Select>Open Add' sequence must be complete for each file.

Nuclear Regulatory Commission<br>
Criminal History User Guide<br>
Criminal History User Guide<br>
Revision 1 Criminal History User Guide

After attaching the required *.nist .nst* or *.eft* file(s), select the Close button.

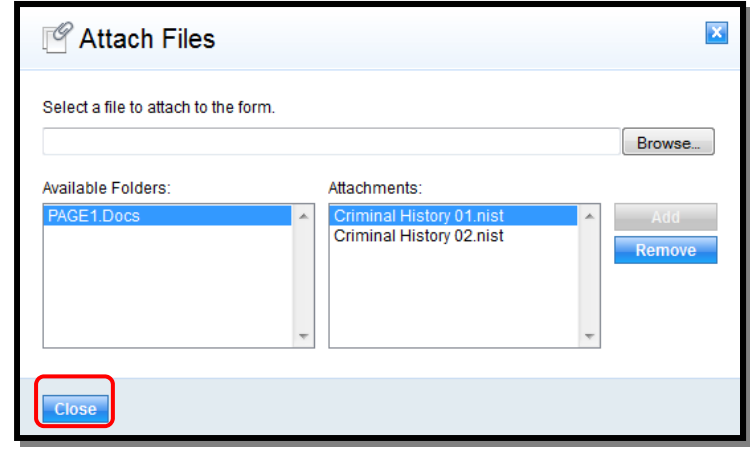

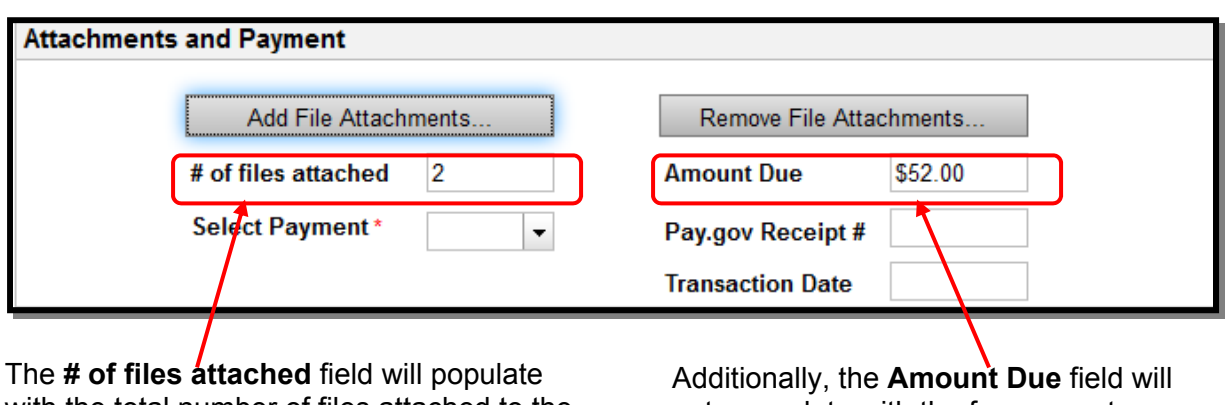

with the total number of files attached to the submission.

auto-populate with the fee amount.

These two fields: **# of files attached** and **Amount Due**, cannot be edited by the user.

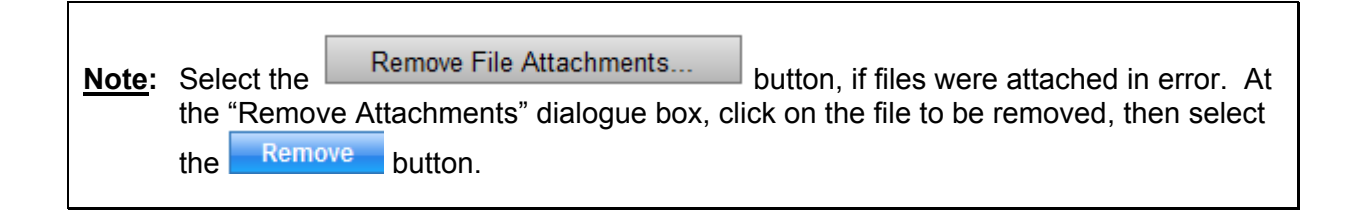

#### <span id="page-17-0"></span>3.4.2.2.2 Payment

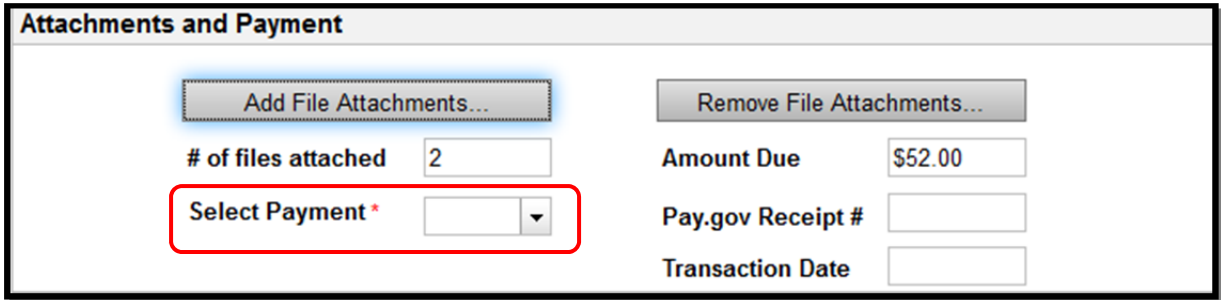

The amount due for each file attached is \$26.00

There are three (3) methods of payment:

- Credit card (pay.gov)
- Check or
- Money Order

**Note:** For Check and Money Order payments, the submission cannot be processed until payment has been received.

Within the **Select Payment** field (required), click on the drop-down to display the three (3) payment types.

Scroll down and select the appropriate

#### Select Payment\*

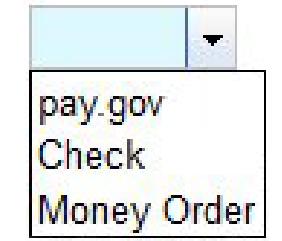

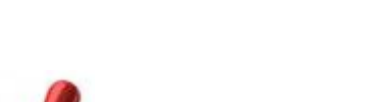

one.

- For Check and Money Order payments, continue with [Section 3.4.2.3](#page-20-0)
- For Credit Card (pay.gov) payments, continue with the instructions below.

Nuclear Regulatory Commission **Review Accord 1999** Revision 1 Criminal History User Guide September, 2012

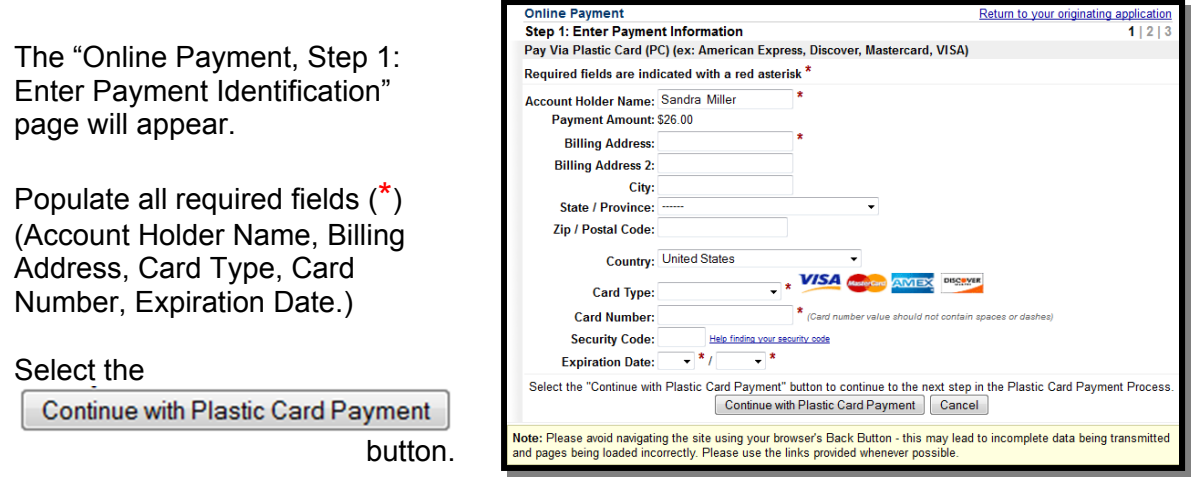

The "Online Payment, Step 2: Authorize Payment" page will appear.

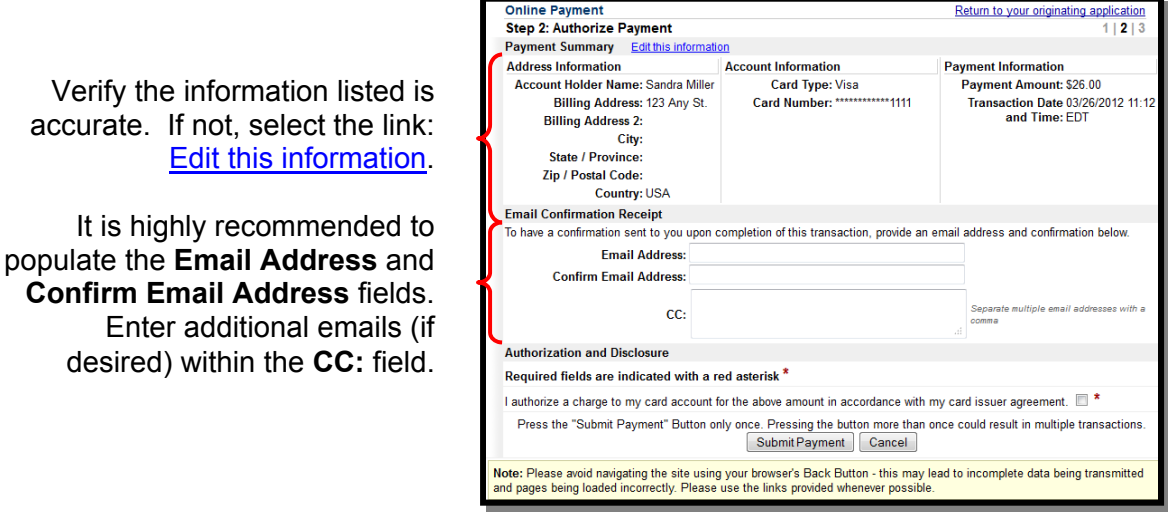

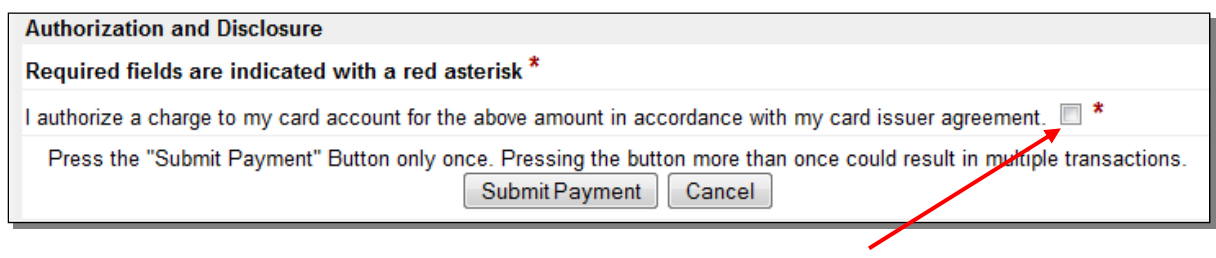

Select the checkbox ( $\boxtimes$ ) to **authorize a charge to my card account**.

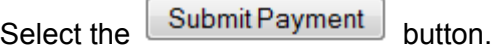

Nuclear Regulatory Commission **Review Accord 2012 Revision 1 Revision 1** Criminal History User Guide **September, 2012** September, 2012

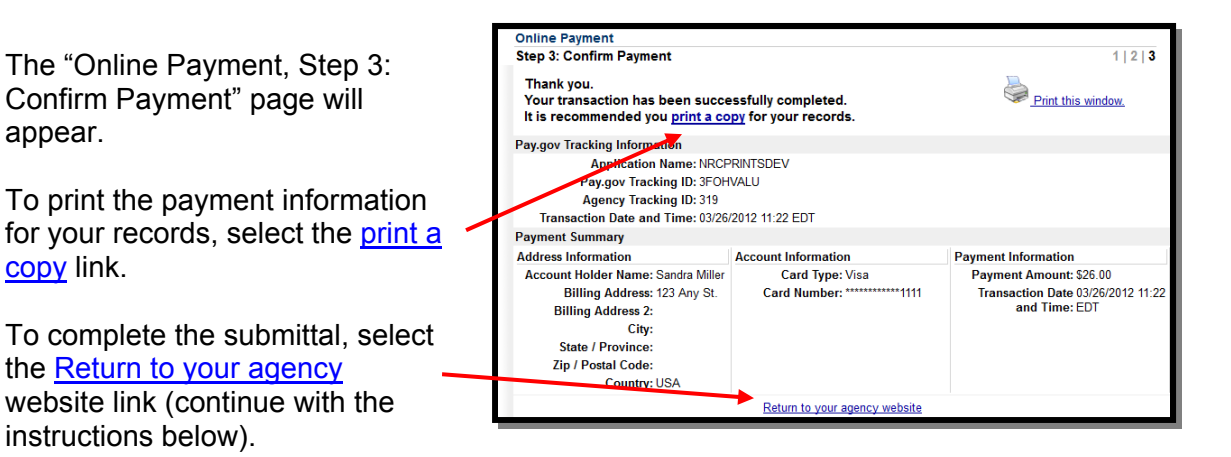

The page will update stating the Payment was received and will list the NRC Submission ID number, the amount paid and the Pay.gov Tracking ID number.

Click on the return to the submission form link.

## **Payment received**

NRC has successfully received your payment.

NRC SubmissionID: 319 Payment Amount: \$26.00 Pay.gov Tracking id: 3FOHVALU

Please click the following like: return to the submission form

The "Criminal History Submission" page will display with the **Pay.gov Receipt #** field and the **Transaction Date** field populated.

After the **Pay.gov Receipt #** field is populated, the user may neither *add* nor *delete* files from the submission.

**Note:** An email will be delivered from paygovadmin stating the payment has been submitted. If you have any questions regarding the payment, contact: Pay.gov Customer Service by phone at (800) 624-1373 or by email at pay.gov.clev@clev.frb.org.

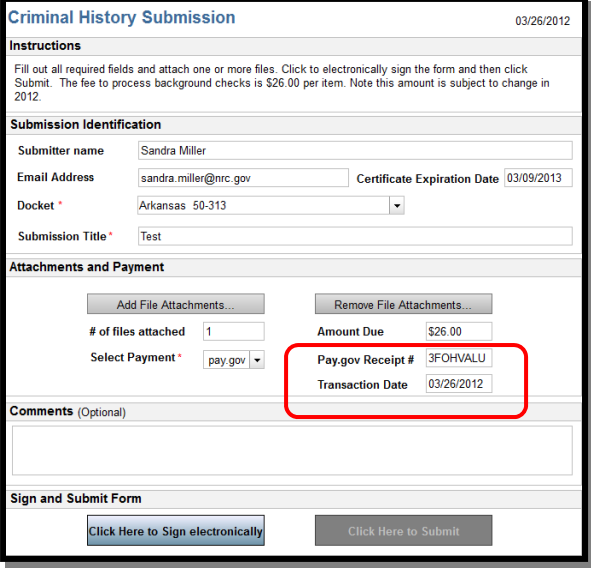

#### <span id="page-20-0"></span>3.4.2.3 Comments Section

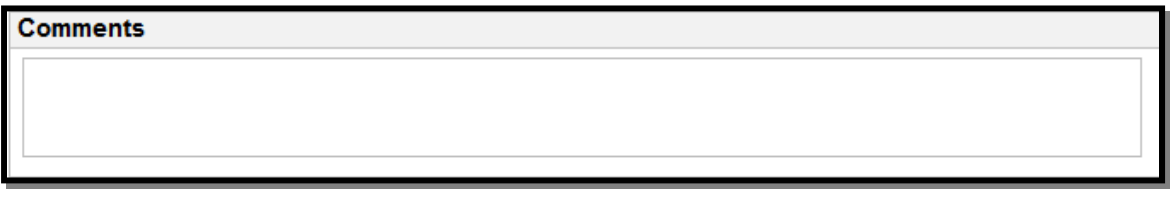

Within the **Comments** field, enter any information that may be useful to assist the NRC in processing the submission.

#### 3.4.2.4 Sign and Submit Form Section

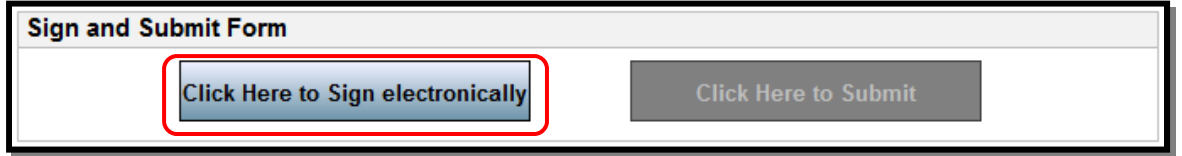

Upon populating all required fields, the **Click Here to Sign electronically** button becomes activated.

Click on the **Click Here to Sign electronically** button

A "Signature Information" dialogue box

Select the sign button.

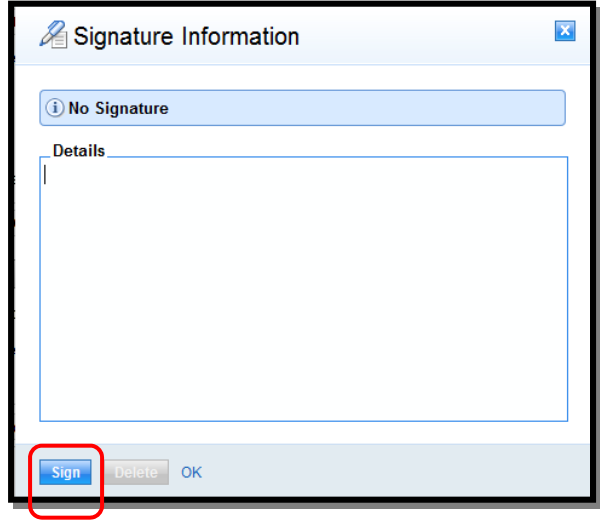

appears.

Nuclear Regulatory Commission Revision 1 Criminal History User Guide

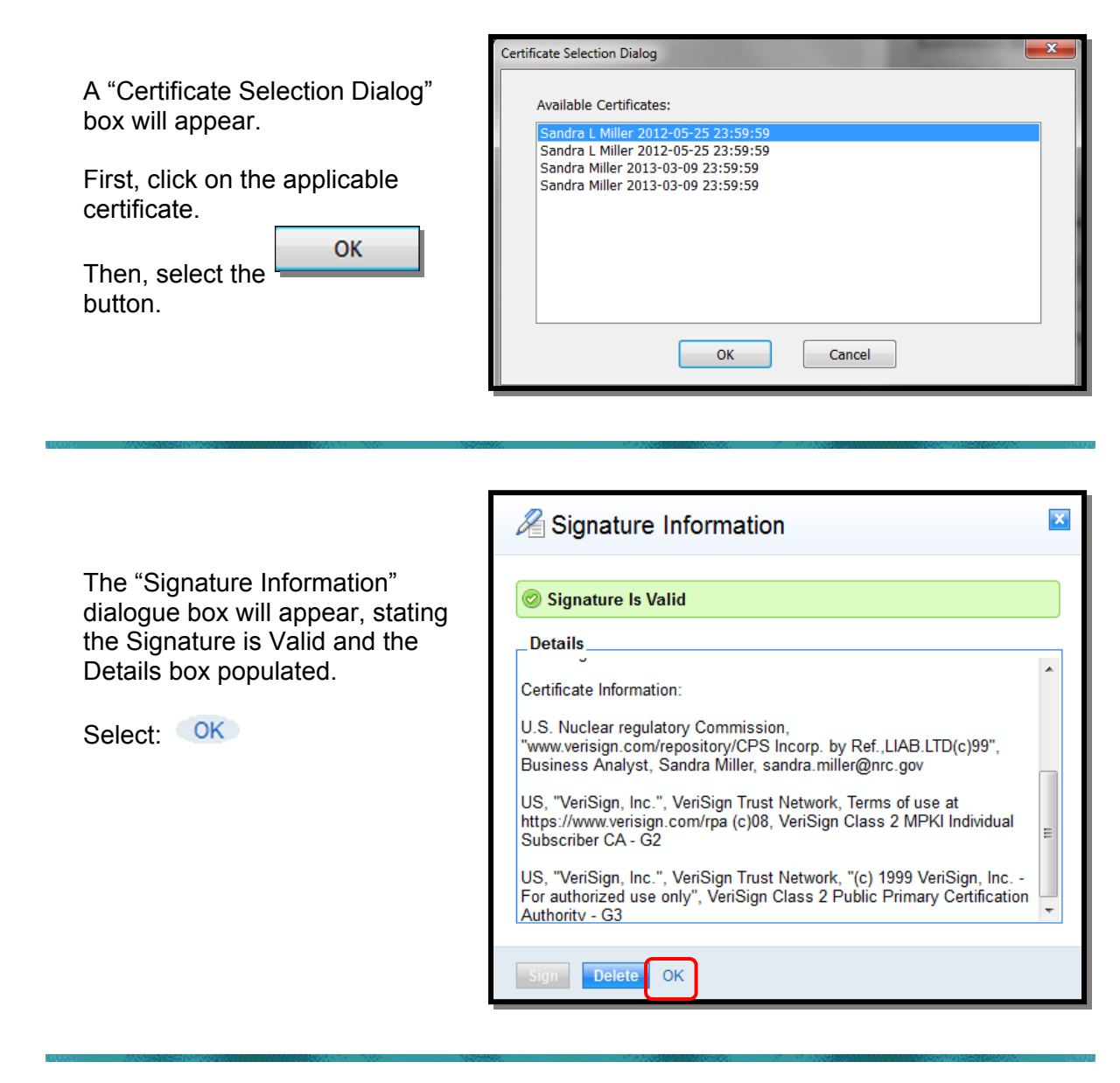

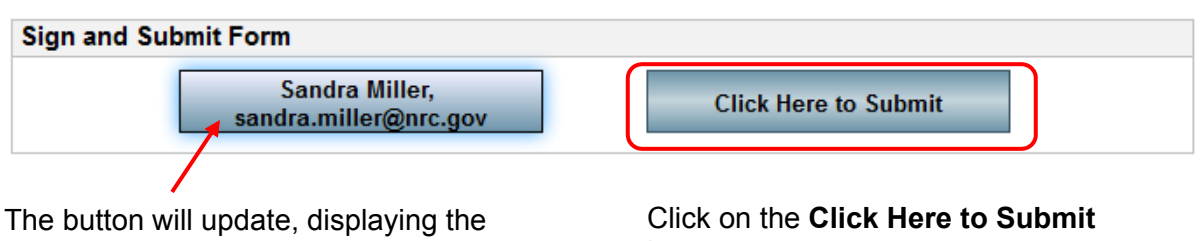

certificate user's name and email address.

button.

<span id="page-22-0"></span>Nuclear Regulatory Commission and the commodulation of the control of the Revision 1<br>Criminal History User Guide and the commodulation of the September, 2012 Criminal History User Guide

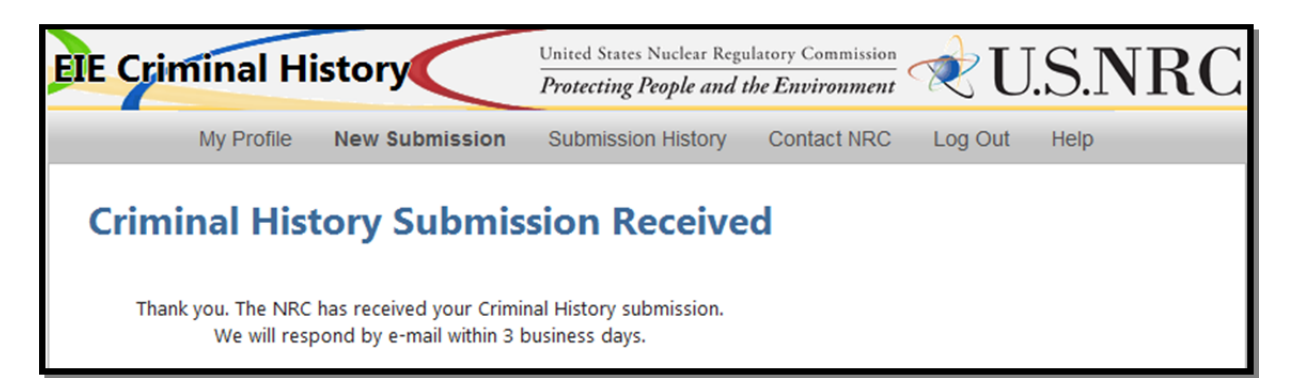

The screen will update with a message that the submission was received.

attachments.

Based on the type of payment selected, the user will receive the following email:

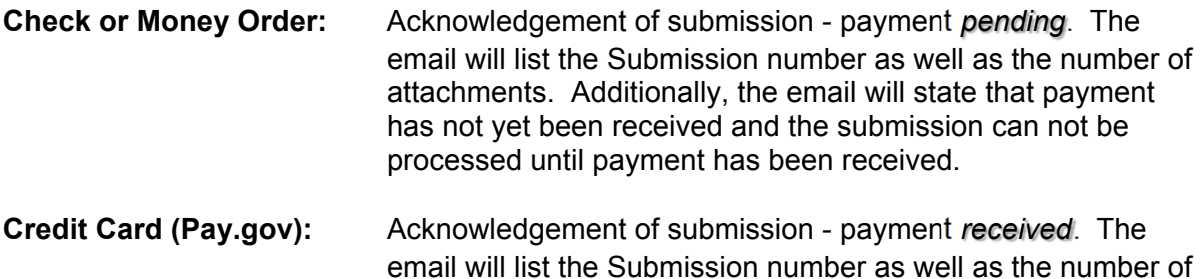

#### 3.4.2.4.1 First-Time Users

When attempting to sign the form, first-time users will need t[o install an Active-X plug-in](#page-8-0) that will enable the signing function on the submission form. If the plug in not already installed in the browser, the user will see the following message:

<span id="page-23-0"></span>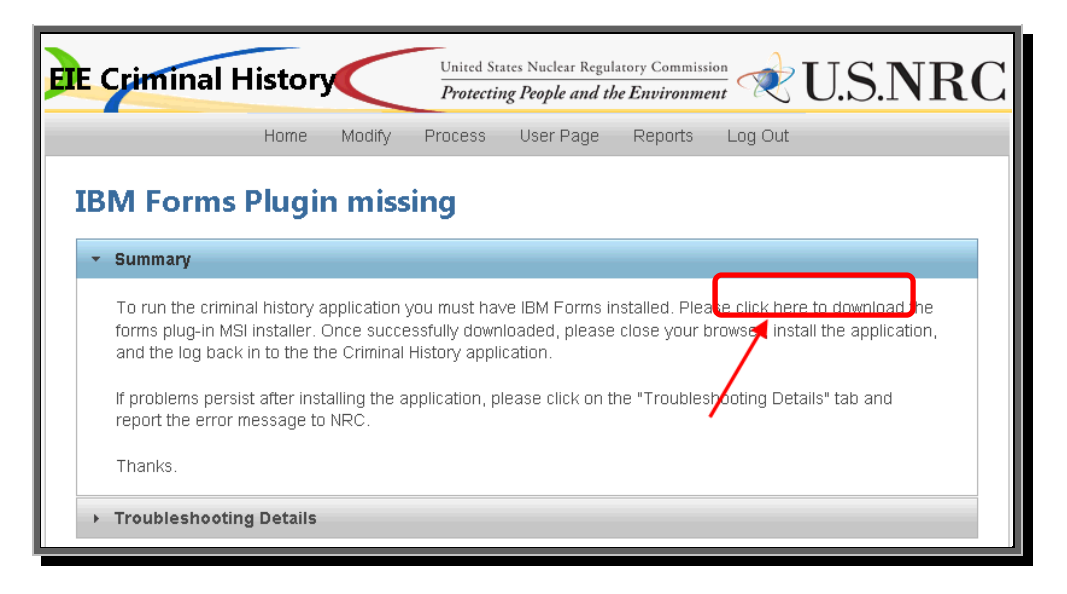

Select the click here to download link and follow the instructions in the Installation Wizard screens that follow.

**Note:** Depending on the security rights users are permitted this installation may require the assistance of a local System Administrator.

#### 3.4.3 Submission History

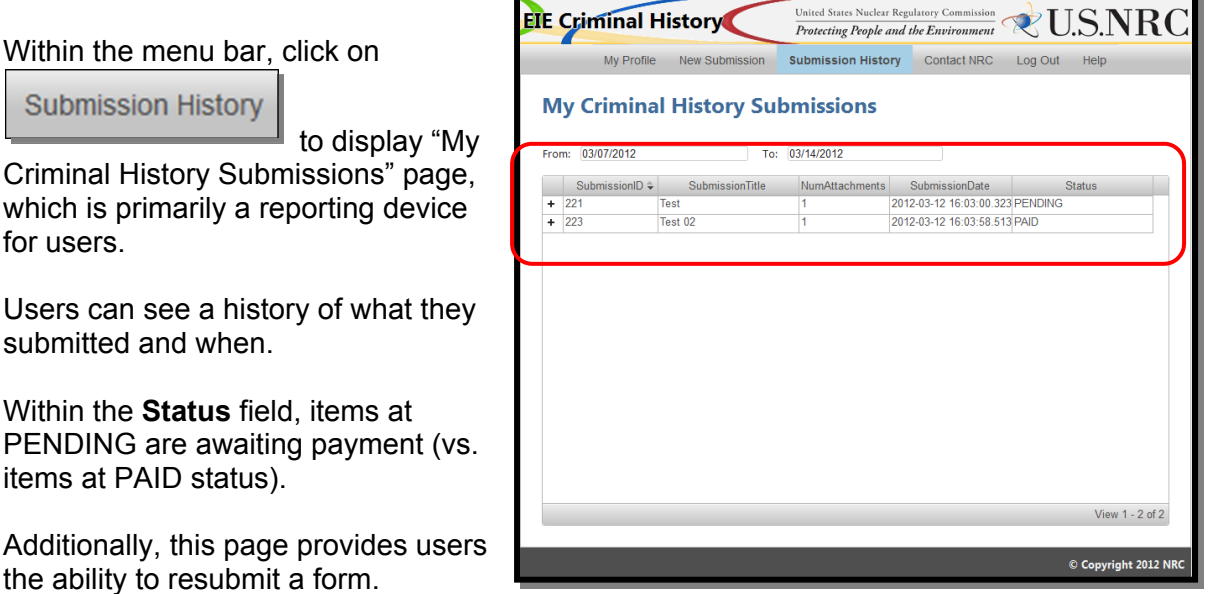

**Note:** Clicking within a column header (i.e. SubmissionID, Submission Title, etc.) allows for sorting in descending and ascending order. The only exception to this rule is the NumAttachments header.

for users.

<span id="page-24-0"></span>To reveal additional information regarding the submission, click on the **+** to the left of the SubmissionID column:

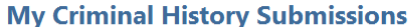

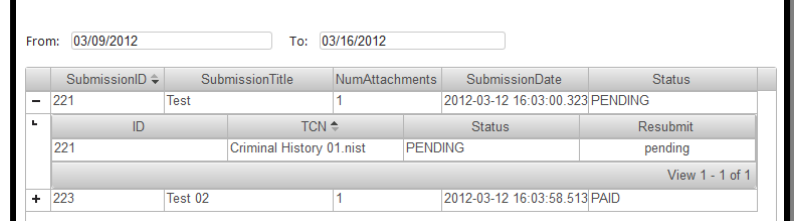

#### 3.4.3.1 Refine Submission List

The **From** and **To** fields are auto-populated. The **To** field contains "today's" date, while the **From** field is seven (7) days prior to "today's" date.

To refine or expand the list presented, the user may click within the **From** and/or **To** fields.

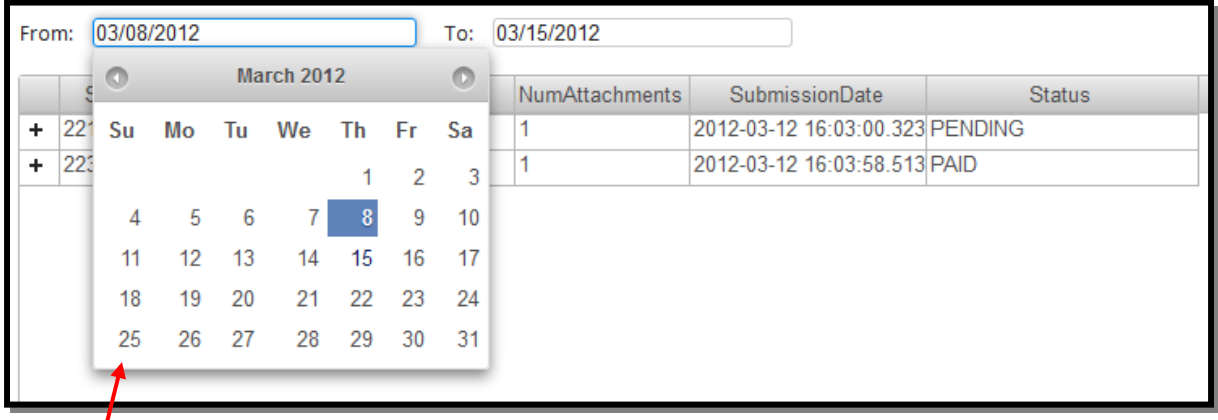

A calendar will appear.

- To expand the results, delete the date listed. By performing this action in both fields, all submissions made by the user will be displayed.
- To revise the results, click on a desired date and the field will update (this action can be performed in both date fields to narrow the results even further).

#### 3.4.3.2 Resubmit Submission

To resubmit, there must be a reason, such as the FBI sent a message stating they couldn't read the prints, therefore, you must resubmit.

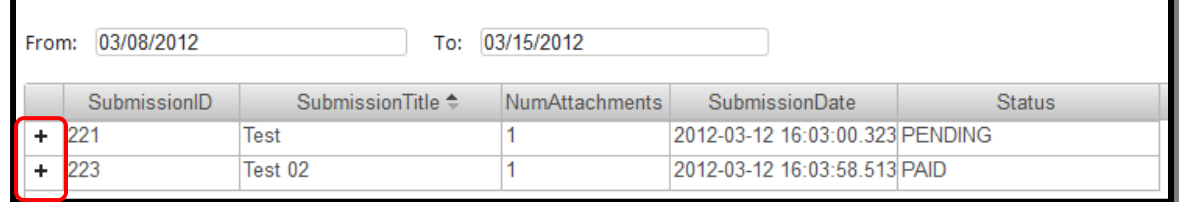

After being informed by the FBI that a resubmit is required, from "My Criminal History Submissions" page, expand the Submission by clicking on the **+** to the left of the SubmissionID column.

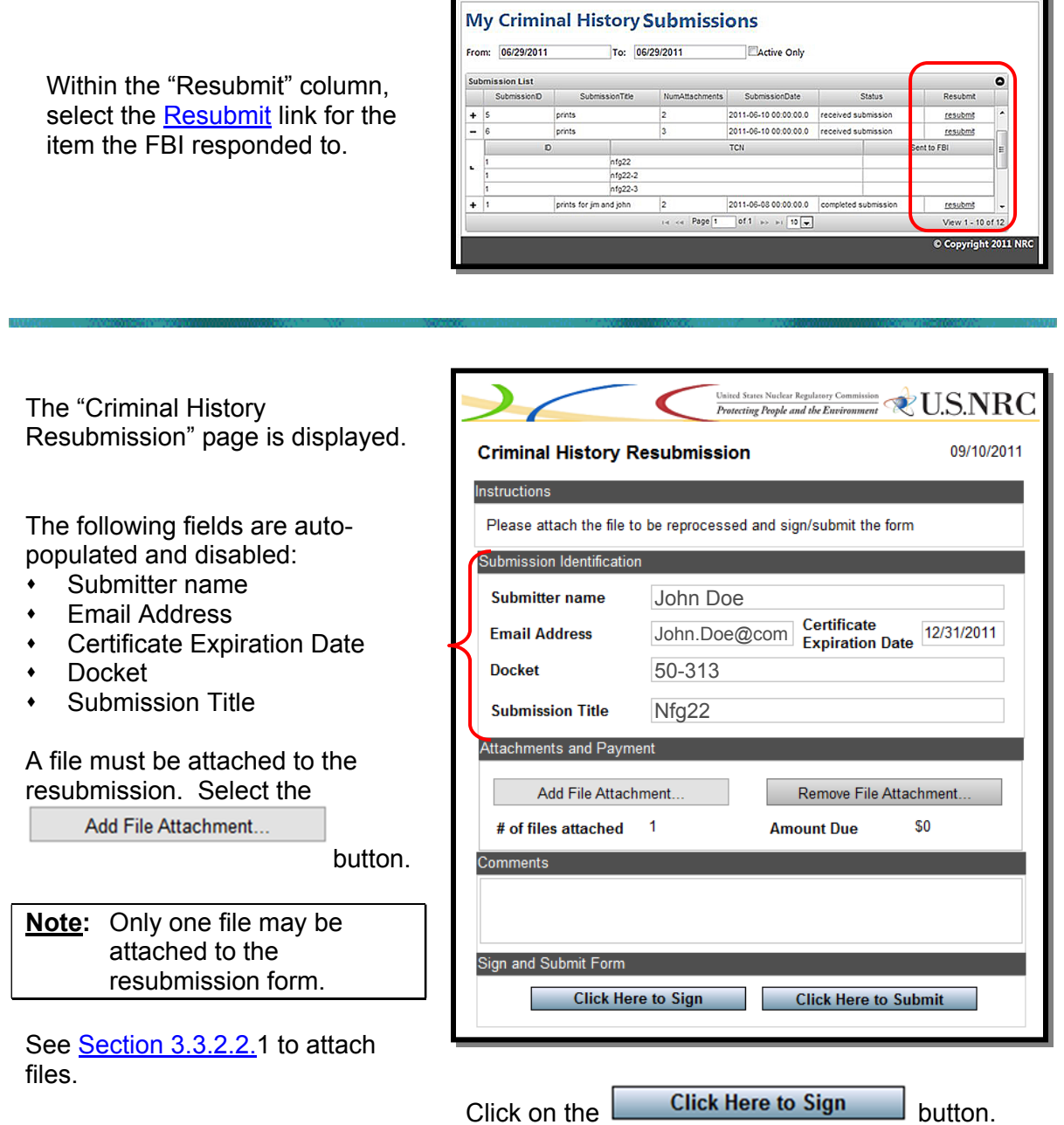

#### <span id="page-26-0"></span>3.4.4 Contact NRC

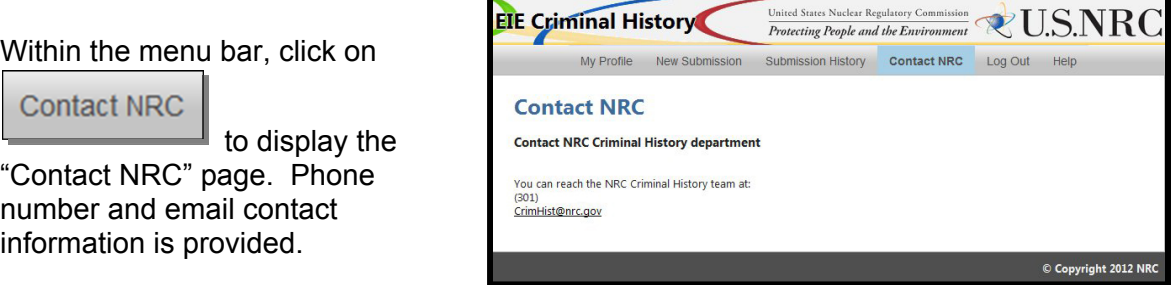

The Criminal History email address is as an HTML hyperlink. By selecting this link, an email is created using the users default email client. It is pre-populated with the email address CrimHist@NRC.gov in the **To** field. The **Title** field is pre-populated with "NRC Request".

#### 3.4.5 Logout

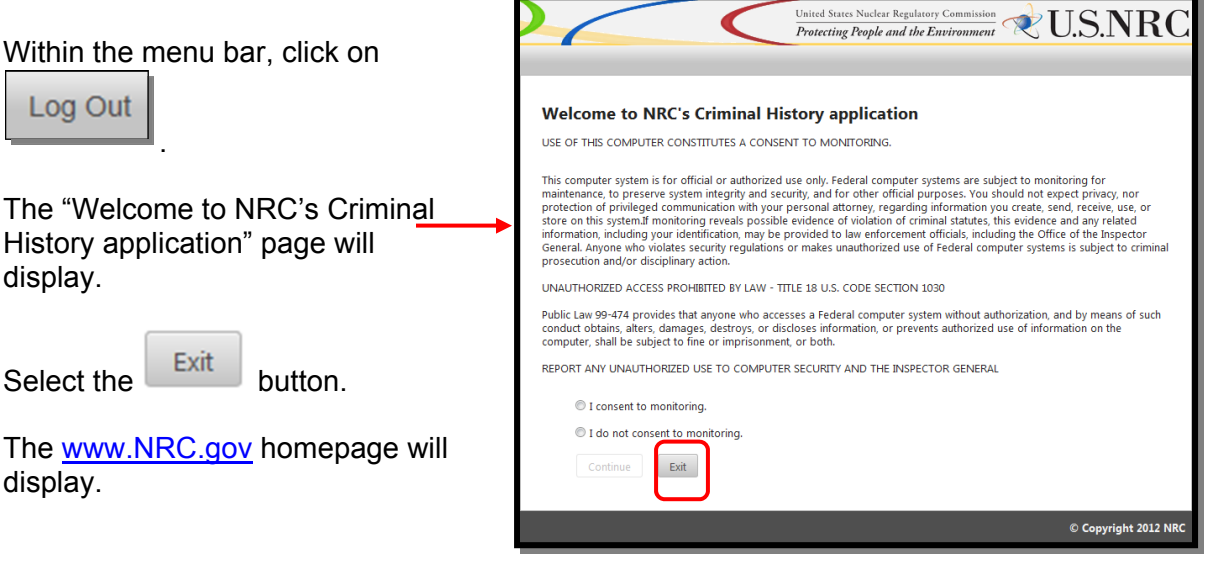

You may close your internet browser.

<span id="page-27-0"></span>Within the menu bar, click on

Help

 to display the "Help Center".

A link to the complete step-bystep user guide is provided as well as links to subject specific instructions.

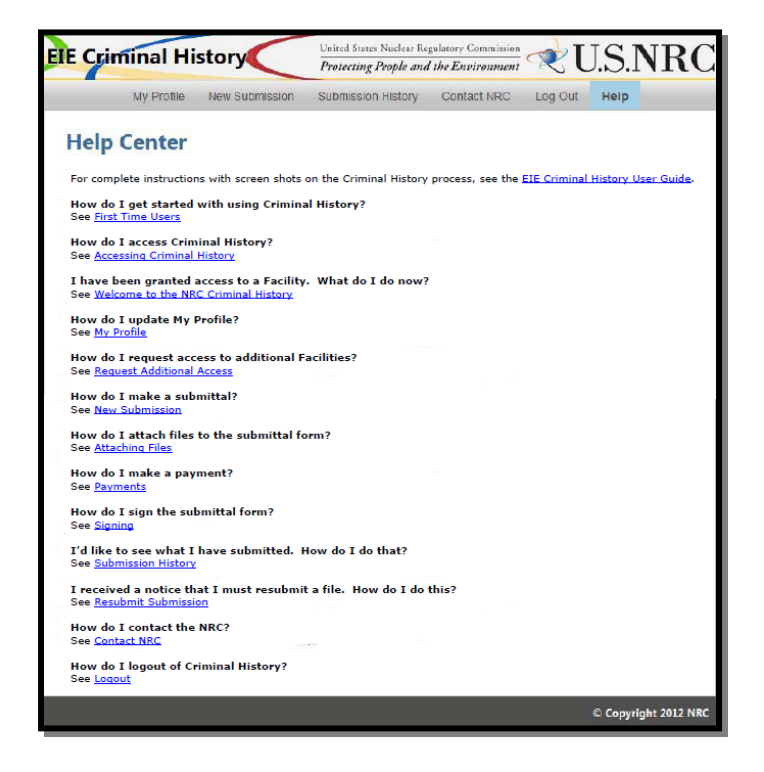